# Canon

# Wireless LAN Setting Guide

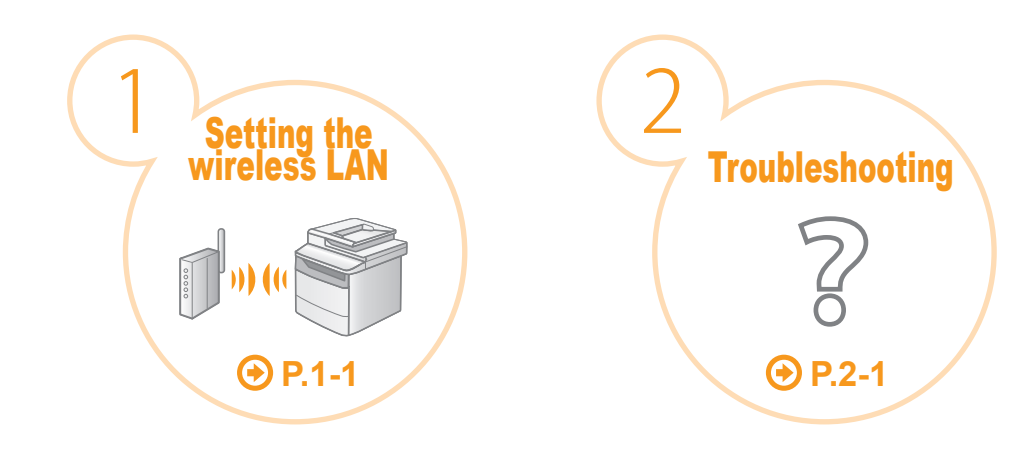

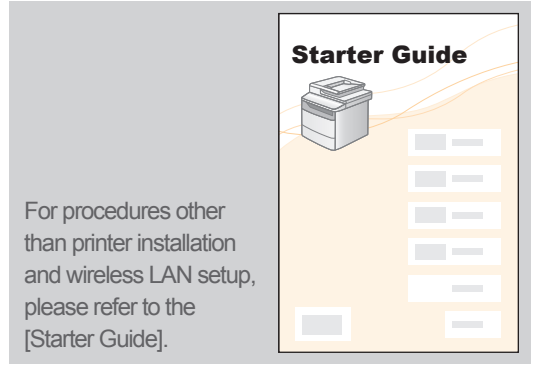

**(+)** Read this guide before setting up the wireless LAN This guide describes the wireless LAN setup procedure and problems encountered during the configuration. After you finish reading this guide, store it in a safe place for future reference.

### **Wireless LAN setting procedures can be referred from Canon's home page**

If you are looking to install your new device via a Wireless Network connection, you can find a video and written guides with step-by-step instructions to assist you through the process from Canon's home page.

You can access Canon's home page by following the procedures shown below.

\*Depending on the type of computer you are using, you may not be able to access Canon's home page by following the procedures shown below.

*1.* Insert the User Software CD-ROM accompanied with the machine into the CD slot of your computer.

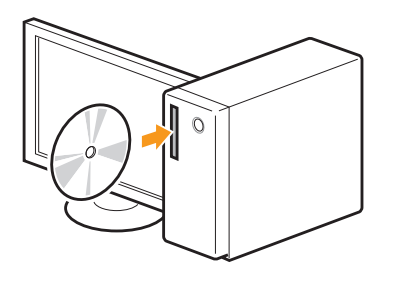

*2.* Click [Easy Installation] or [Custiom Installation].

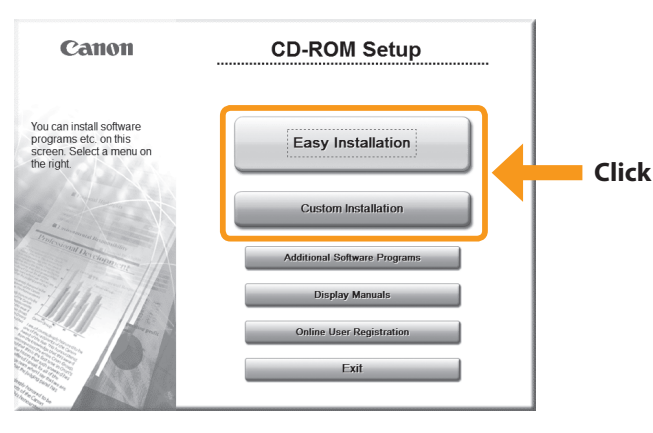

*3.* Click [Canon's home page].

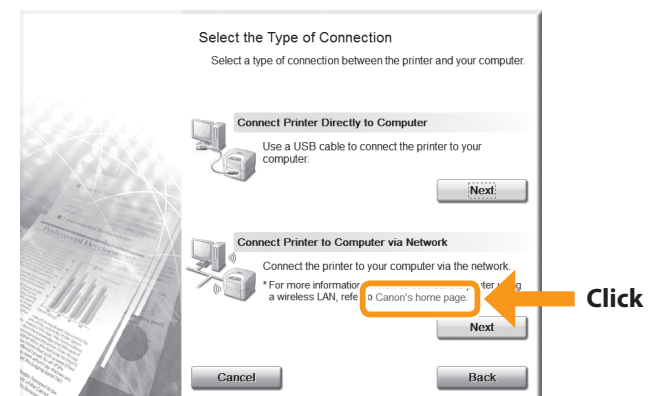

### **[Wireless Help] page will be displayed.**

### *Step1* **Checking Before the Setup**

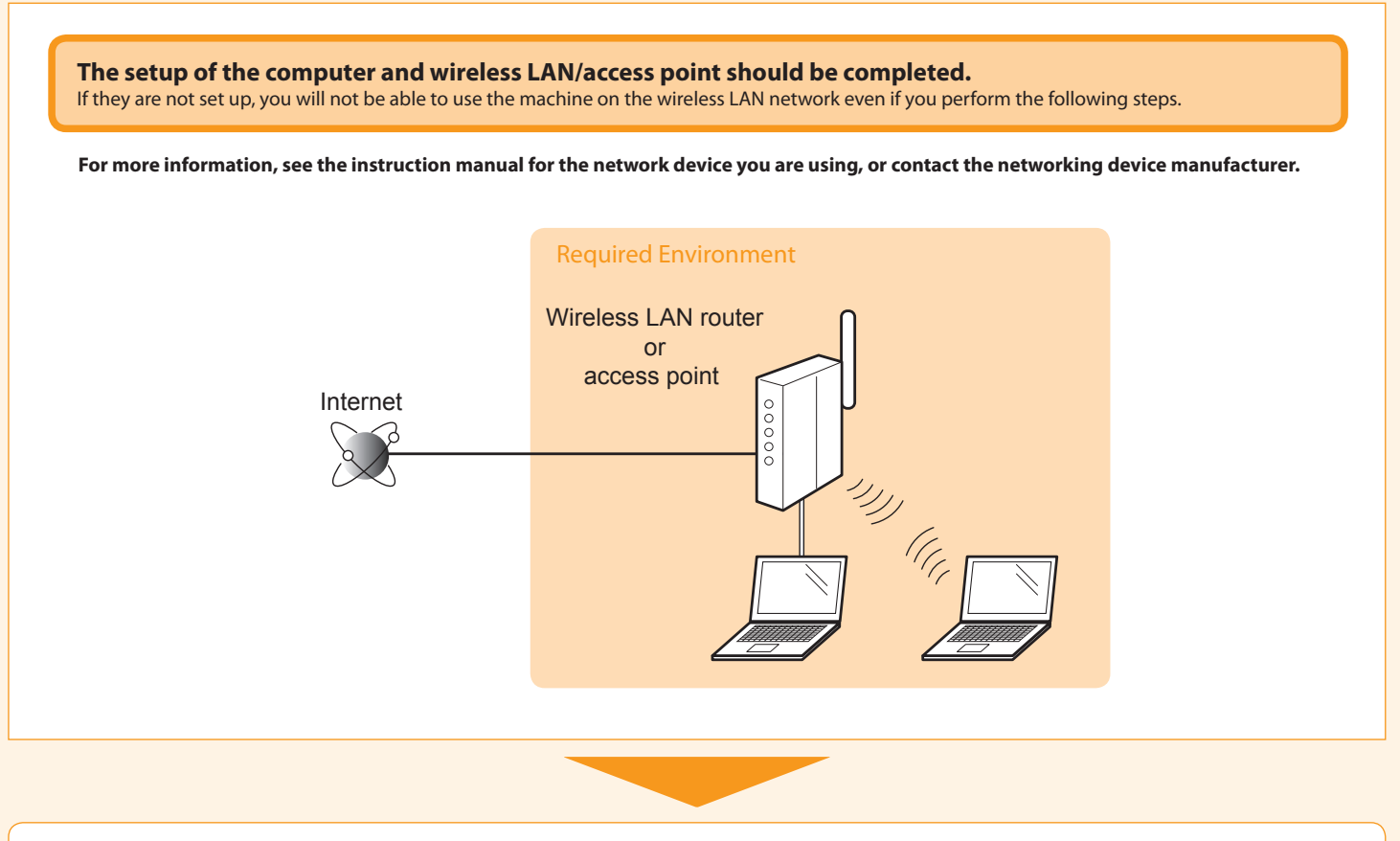

C<sub>S</sub><sup>D</sup> Once you have checked the connection settings, proceed to "Step2 Switching the Connection Method to Wireless LAN" on the next page.

#### Precautions when connecting to a wireless LAN

- The structure of your computer or networked device, the existence of router functions, setting methods and security settings vary depending on your environment.
- You can connect the machine to wireless LANs or wired LANs, but you cannot use both at the same time. When using a wireless LAN connection, do not connect a LAN cable to the machine. This may cause the machine to malfunction.
- If using the machine in your office, consult with your network administrator.

# *Step2* **Switching the Connection Method to Wireless LAN**

When the check described on the previous page is completed, switch the connection method to wireless LAN using this machine.

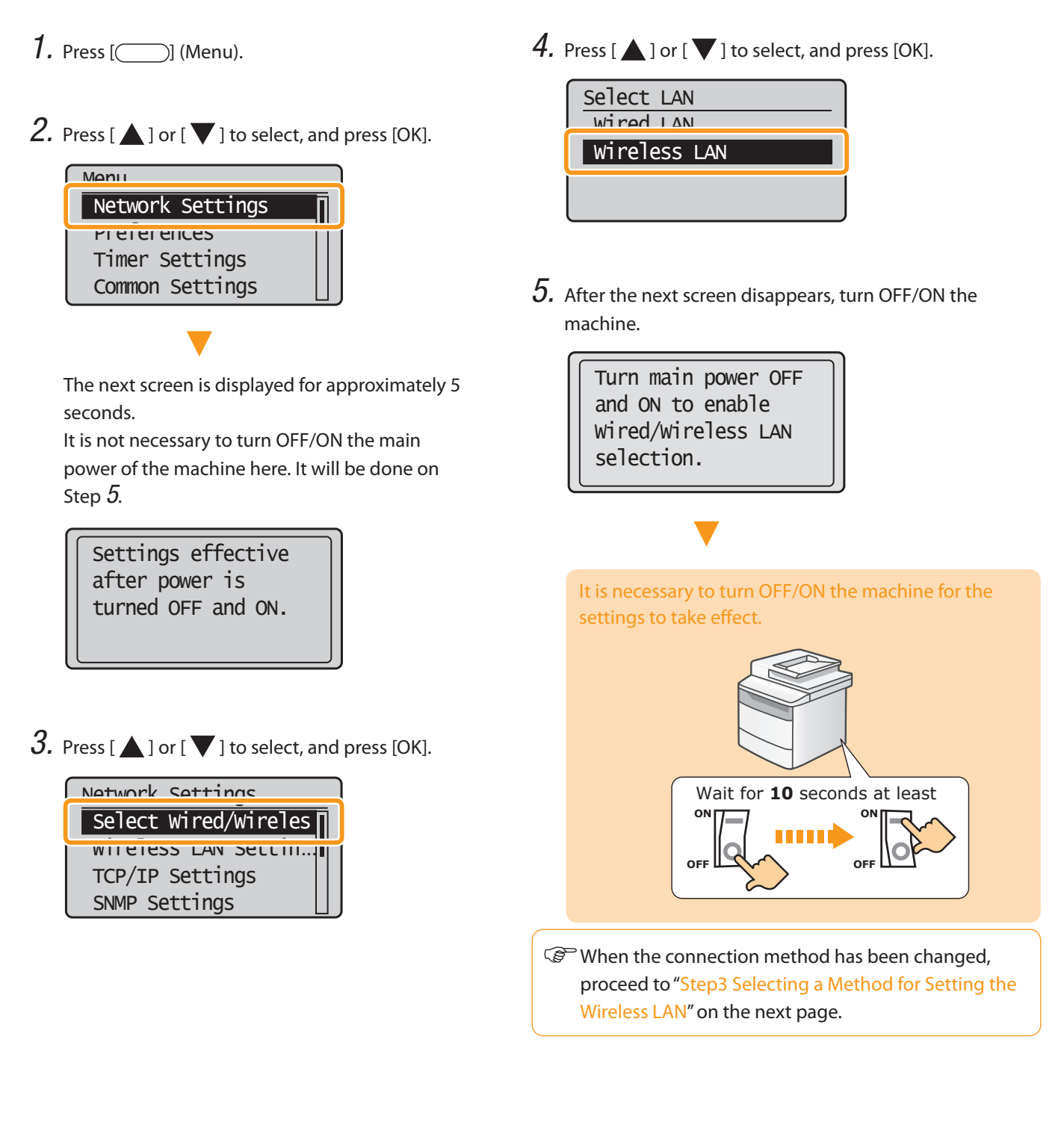

### *Step3* **Selecting a Method for Setting the Wireless LAN**

Two methods are provided for connecting to the wireless LAN or access point, connecting using WPS (Wi-Fi Protected Setup) function or connecting manually.

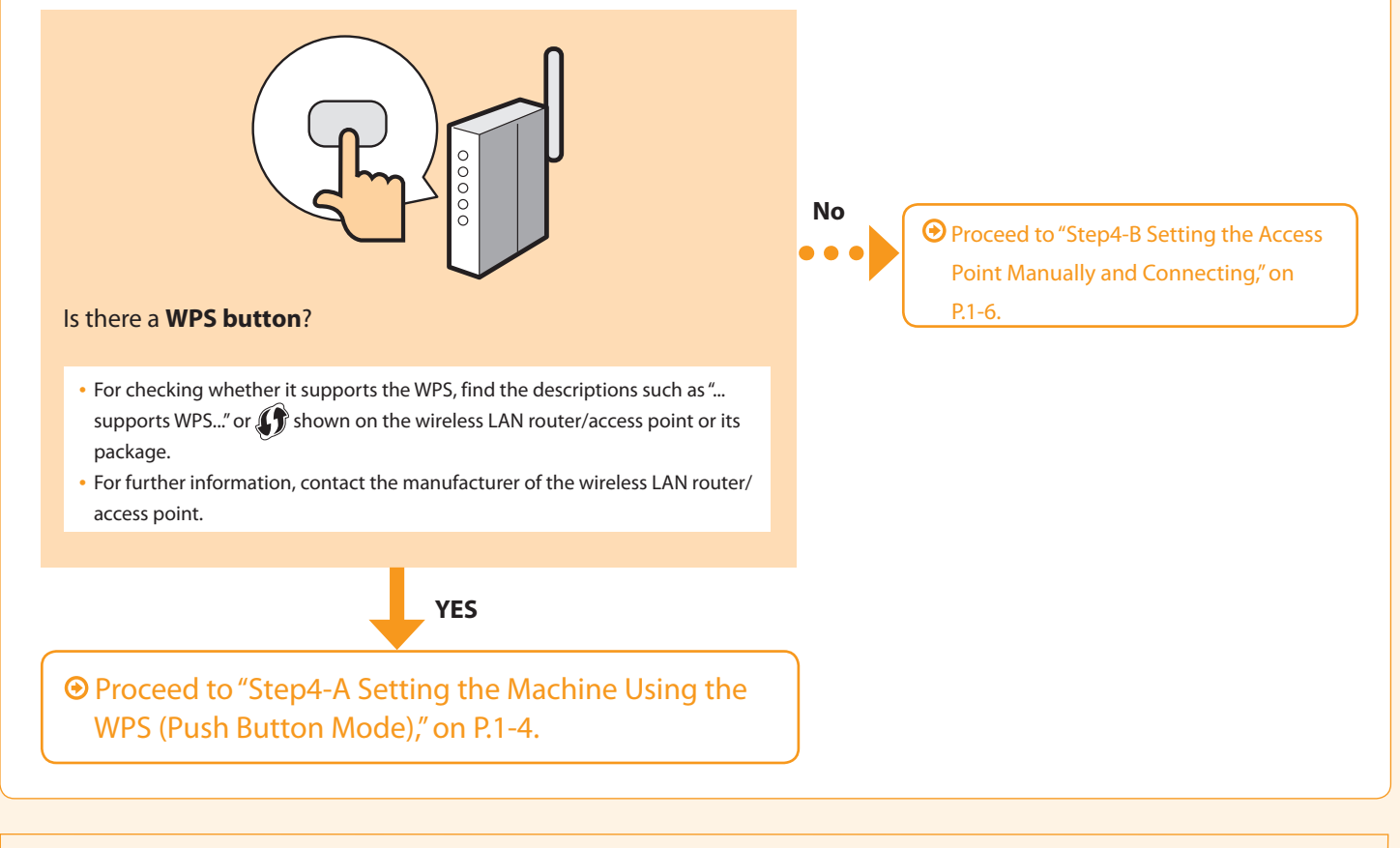

Refer to the following for "WPS PIN Code Mode" or manual setting such as security:

**◆** Proceed to e-manual's "Network Settings" → "Basic Network Settings" → "Connecting to Wireless LAN"

## *Step4-A* **Setting the Machine Using the WPS (Push Button Mode)**

Follow this procedure only if you selected Step4-A "Setting the Machine Using the WPS (Push Button Mode)" on the previous page.

- *1.* Make sure the procedure "Step2 Switching the Connection Method to Wireless LAN" (P.1-2) is completed.
- 2. Press  $[$  (Menu).
- $3.$  Press  $\Box$  or  $\Box$  to select, and press [OK].

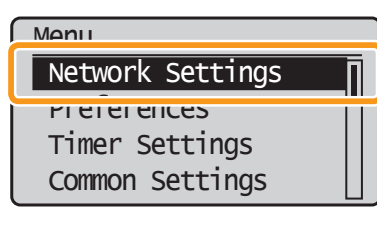

The next screen is displayed for approximately 5 seconds.

You do not need to turn the machine OFF and ON at this stage.

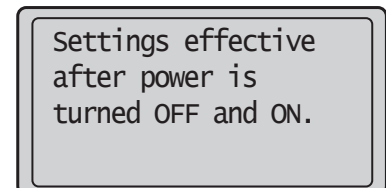

4. Press [ $\bigtriangleup$ ] or [ $\bigtriangledown$ ] to select, and press [OK].

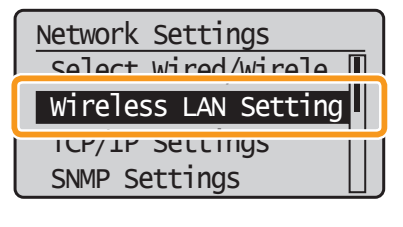

*5.* Press [OK].

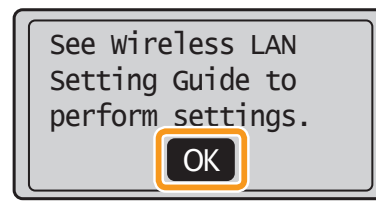

 $\overline{6}$ . Press [ $\triangle$ ] or [ $\blacktriangledown$ ] to select, and press [OK].

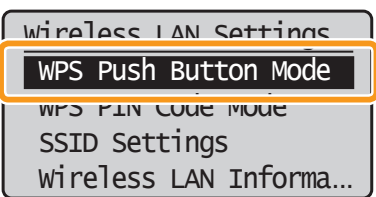

 $7.$  Press  $[$   $\triangleleft$  ] to select, and press [OK].

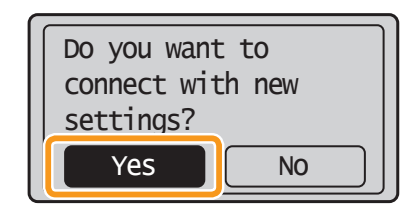

- *8.* Within **2 minutes**, press and hold the WPS button on the wireless LAN router or access point.
	- \* The amount of time you must hold down the WPS button will depend on the model you are using. Please refer to the instruction manual for your wireless LAN routers and/or access points.

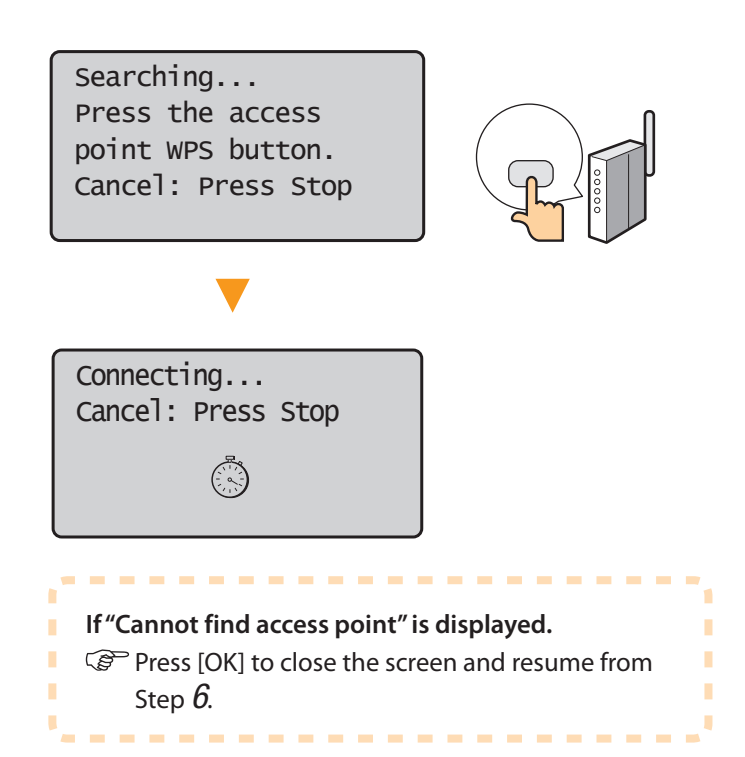

#### *9.* Check that the Wi-Fi indicator is blinking.

When the wireless LAN or access point is detected, the WiFi indicator blinks.

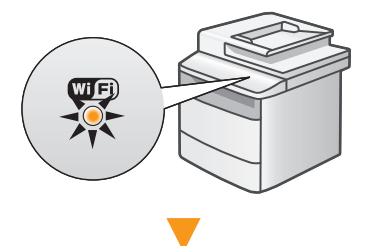

The next screen is displayed for approximately 2 seconds, and the Wi-Fi indicator will start blinking.

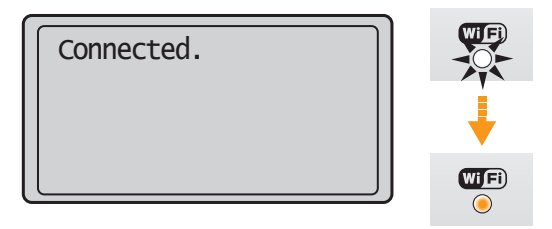

If an Error Message Appears Press [OK] to close the screen, and repeat from procedure *6*.

- If the access point cannot be detected even after retrying, see the following.
- **O** Proceed to "When an Error Message Appears," on P.2-2. ×

T × ı T, f, × Ì.

### **The wireless LAN setting is completed.**

**P** Next, install the software. For details, please refer the "Starter Guide".

*10.* Wait until the machine retrieves the IP address automatically (approx. 2 minutes). If you want to set the IP address manually, see the following.

> e-Manual "Network Settings" - "Basic Network Settings" - "Setting the IP Address"

- *11.* Check the network connections Check the operation using a computer which is connected to a network.
	- Proceed to "Checking the Wireless LAN Setting is Completed," on p.Appendix-1.

### *Step4-B* **Setting the Access Point Manually and Connecting**

Follow the procedure only if you select "Step4-B Setting the Access Point Manually and Connecting" on P.1-3.

- *1.* Make sure the procedure "Step2 Switching the Connection Method to Wireless LAN" (P.1-2) is competed.
- *2.* **Write down** the required information for the wireless LAN manual setting on P.1-7. (<sup>a)</sup> MEMO<sup>()</sup>

This information will be used on Step *9* to *11*.

■ SSID

- \* May be indicated as name of access point or network.
- $\blacksquare$  Network Key / Number of characters in the network key (number of digits)
- \* It is also possible that it is marked encryption key, WEP key, WPA/WPA2 passphrase, PSK or pre-shared key.

#### Checking SSID or Network Key

You can check SSID or the network key using "Canon MF/LBP Wireless Setup Assistant" in the User Software CD-ROM that is supplied with the machine. If the setting of the wireless LAN router/access point is changed, or the information you need is not provided; see the following:

 Proceed to "Checking SSID or Network Key for a Wireless LAN Router/Access Point," on p.Appendix-2.

- \* If you need further assistance, please contact your wireless LAN or access point manufacturer.
- $3.$  Press  $\sim$  1 (Menu).
- 4. Press  $\lceil \bigwedge$  or  $\lceil \bigvee \rceil$  to select, and press [OK].

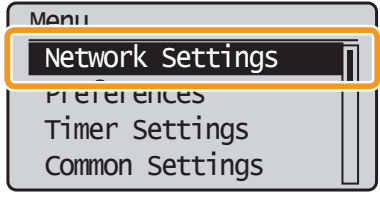

The next screen is displayed for approximately 5 seconds. You do not need to turn the machine OFF and ON at this stage.

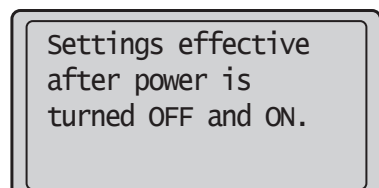

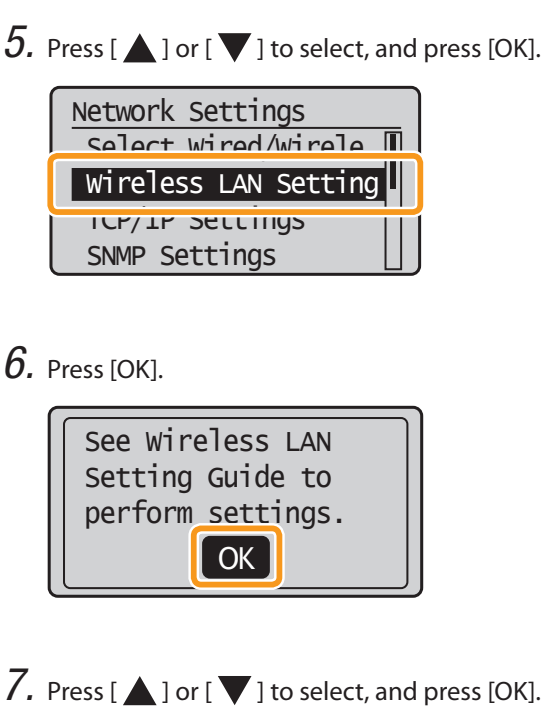

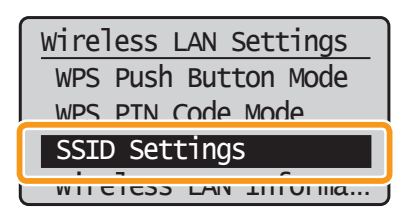

 $8.$  Press [ $\triangle$ ] or [ $\blacktriangledown$ ] to select, and press [OK].

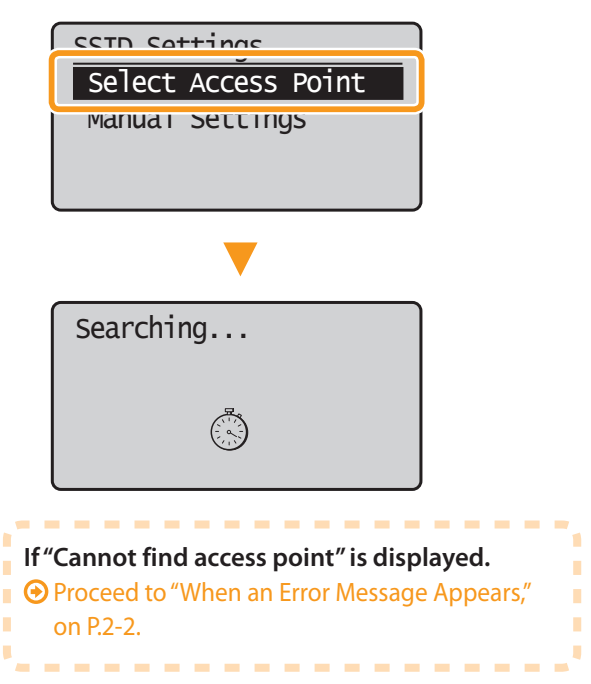

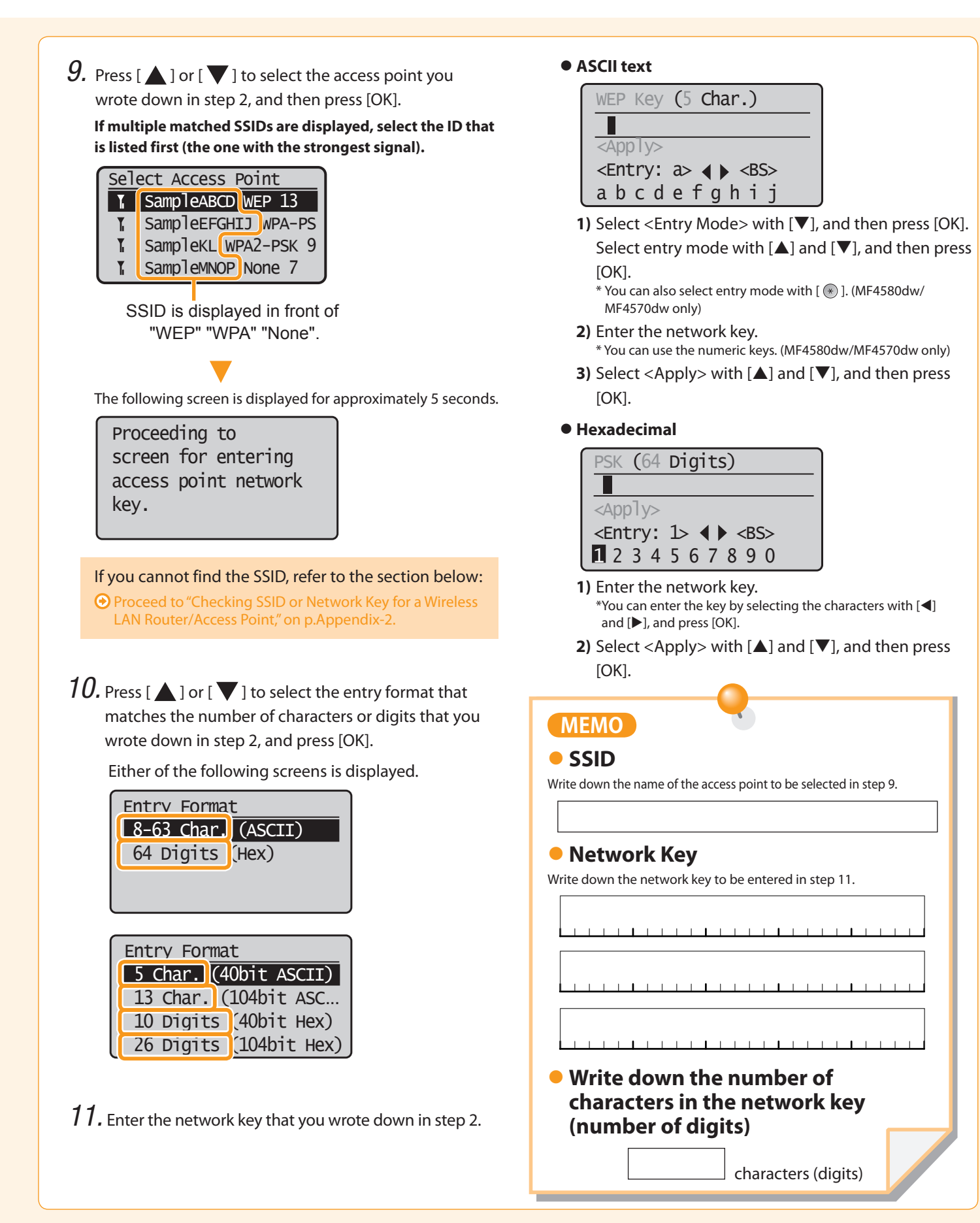

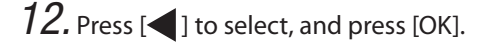

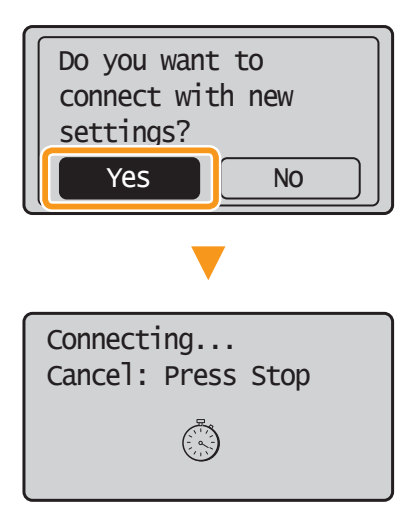

The Wi-Fi indicator blinks.

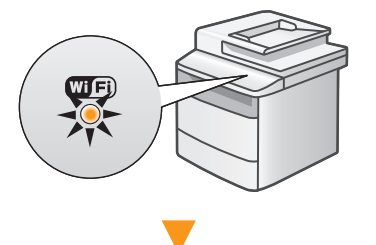

The next screen is displayed for approximately 2 seconds, and the Wi-Fi indicator will start blinking.

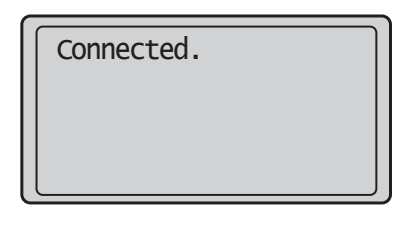

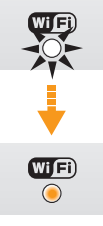

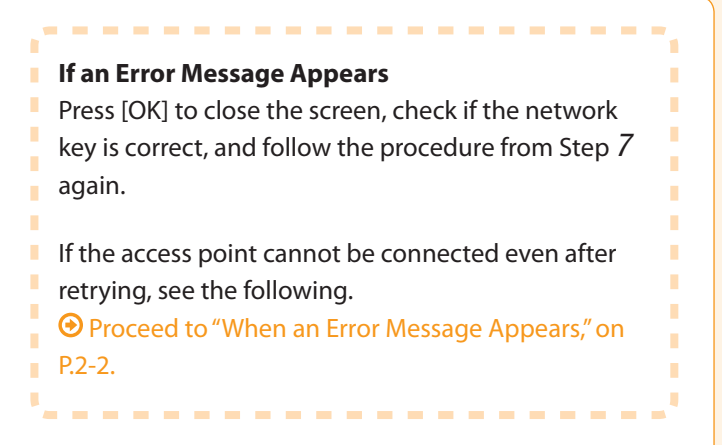

*13.* Wait until the machine retrieves the IP address automatically (approx. 2 minutes). If you want to set the IP address manually, see the following.

 e-Manual "Network Settings" - "Basic Network Settings" - "Setting the IP Address"

#### *14.* Check the network connections

Check the operation using a computer which is connected to a network.

**●** Proceed to "Checking the Wireless LAN Setting is Completed," on p.Appendix-1.

### **The wireless LAN setting is completed.**

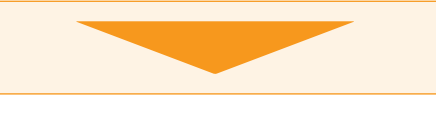

Rext, install the software. For details, please refer the "Starter Guide".

# $\overline{\mathcal{L}}$ **Troubleshooting**

This section describes the causes and solutions for the problems occurred during wireless LAN settings.

#### **To set and operate the wireless LAN router or access points**

Please read the instruction manual for the wireless LAN router or access point, or contact the manufacturer of the wireless LAN router/access point.

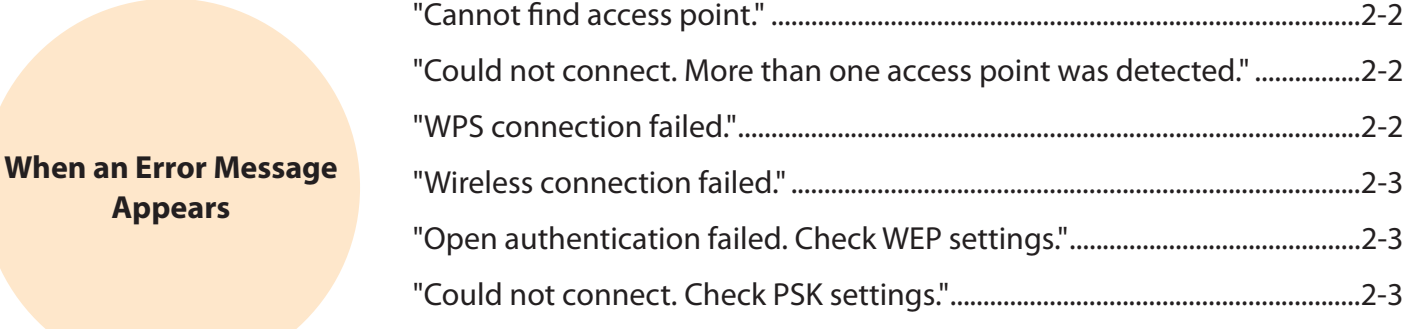

#### The SSID of the wireless LAN router or

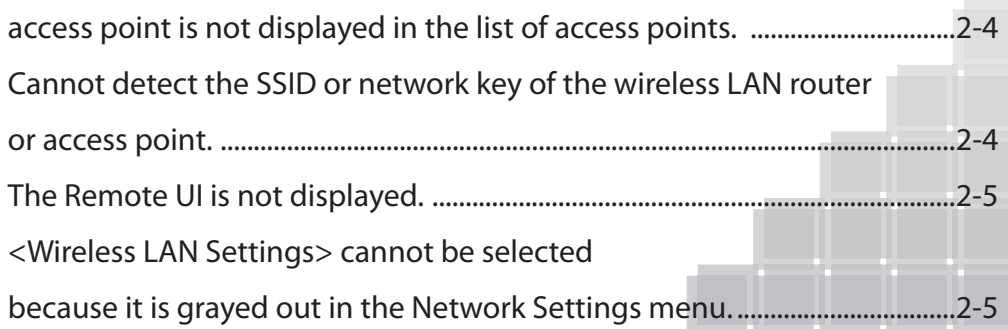

**2-1**

### **If Problems Occur**

**Appears**

# **When an Error Message Appears**

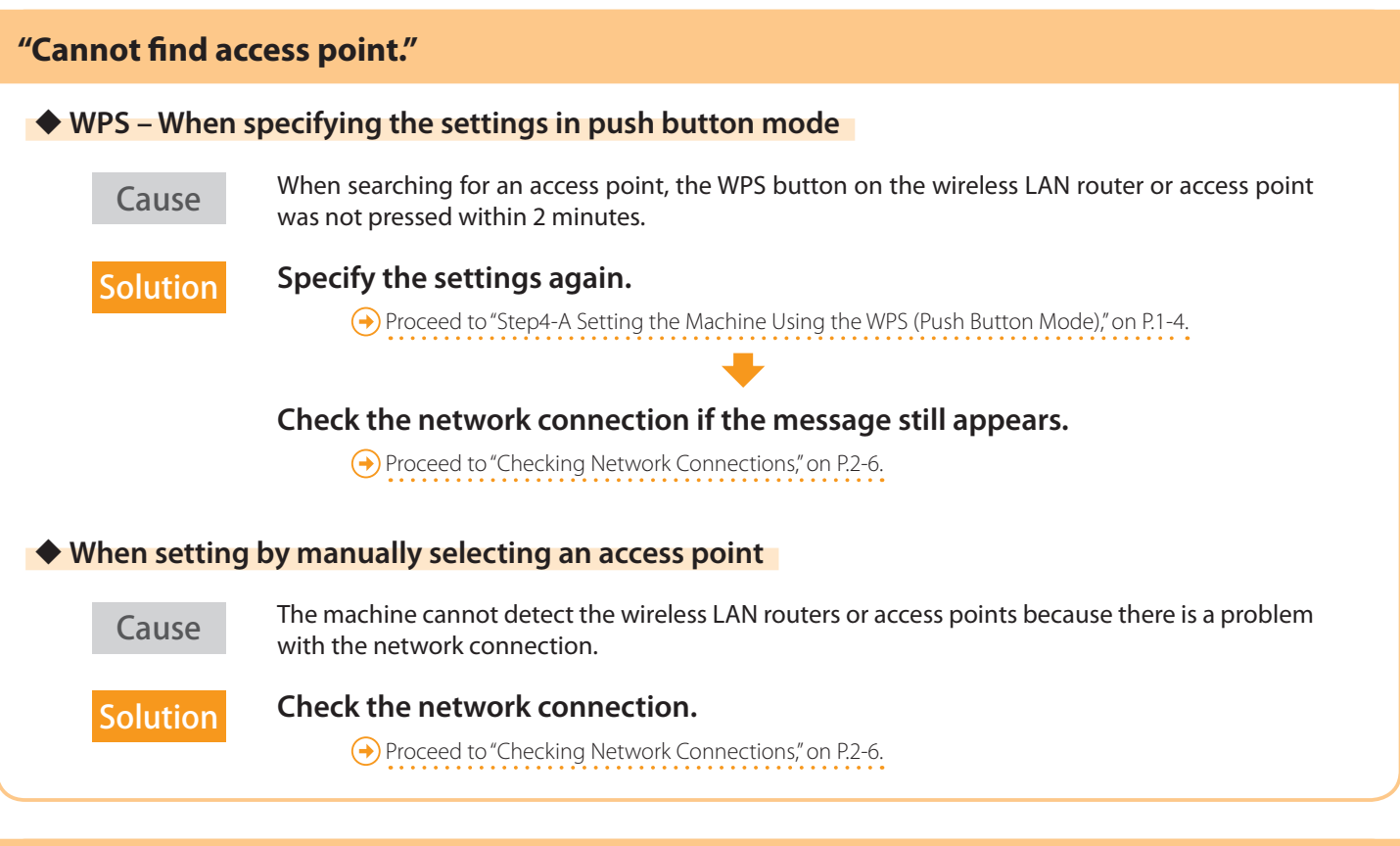

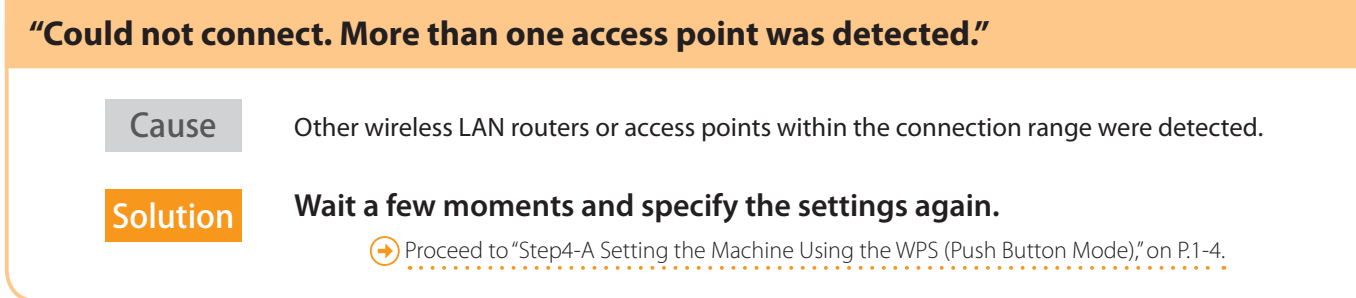

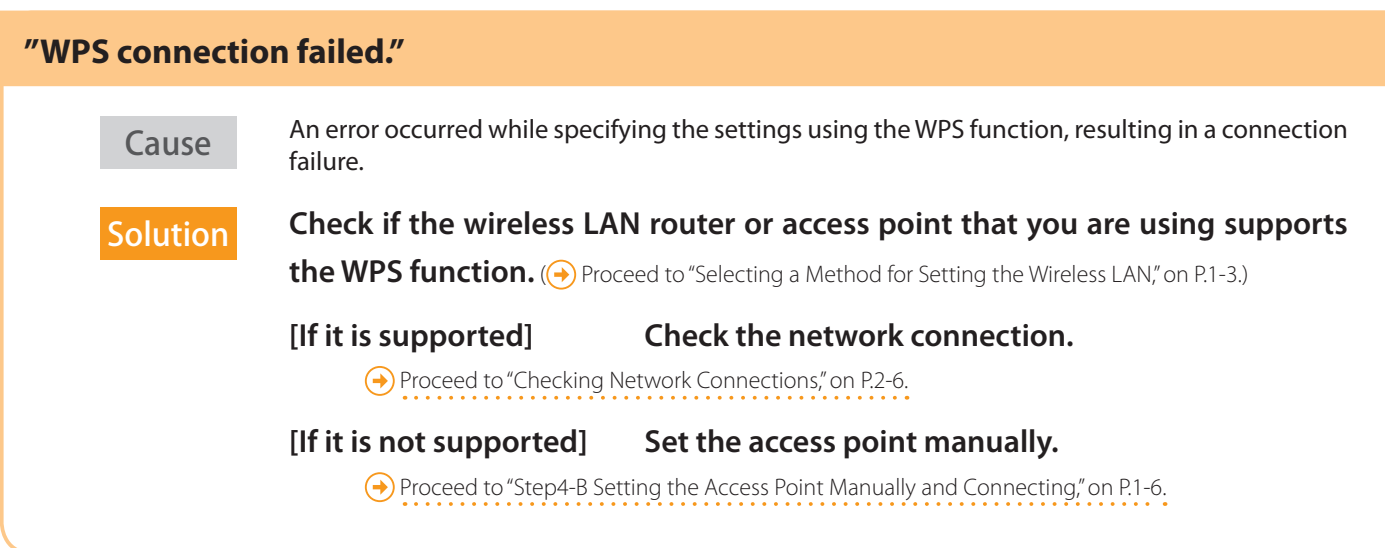

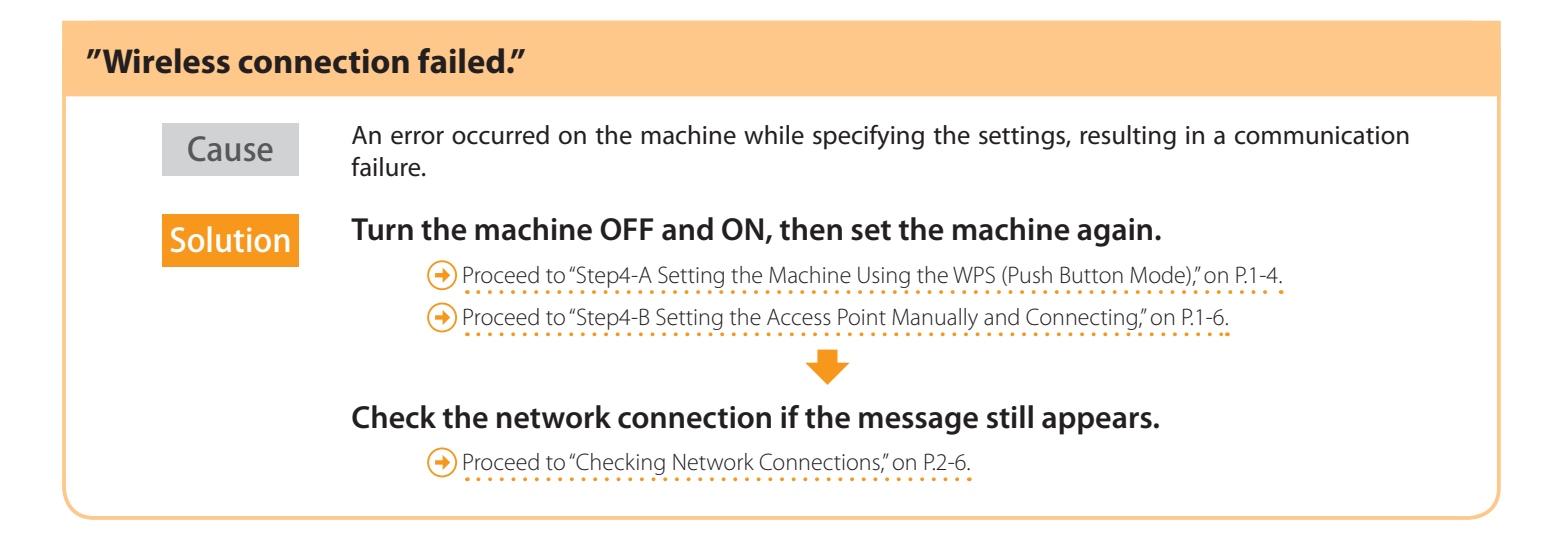

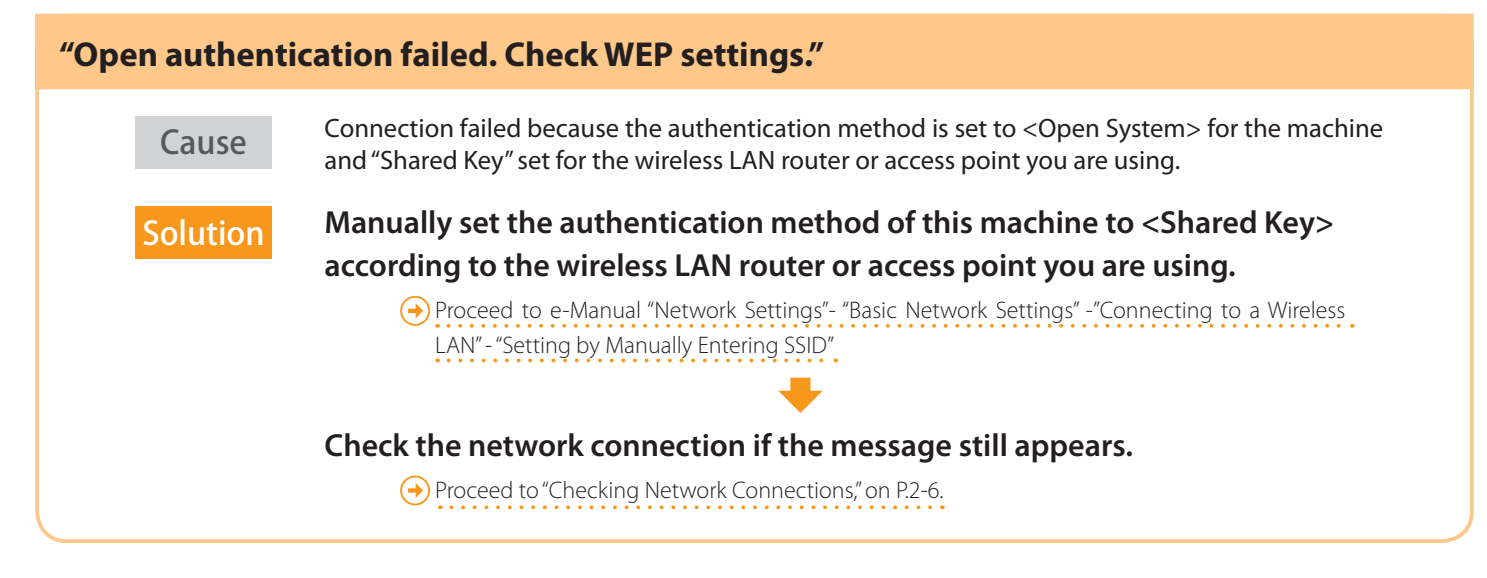

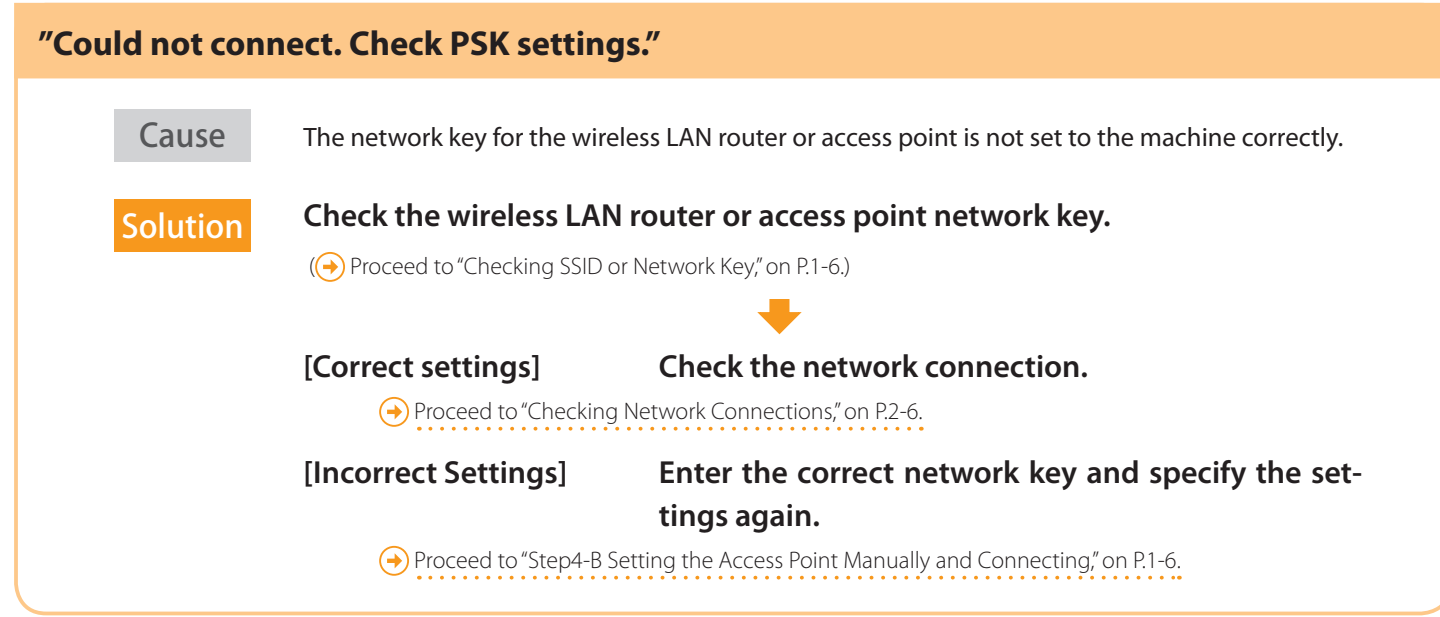

## **If Problems Occur**

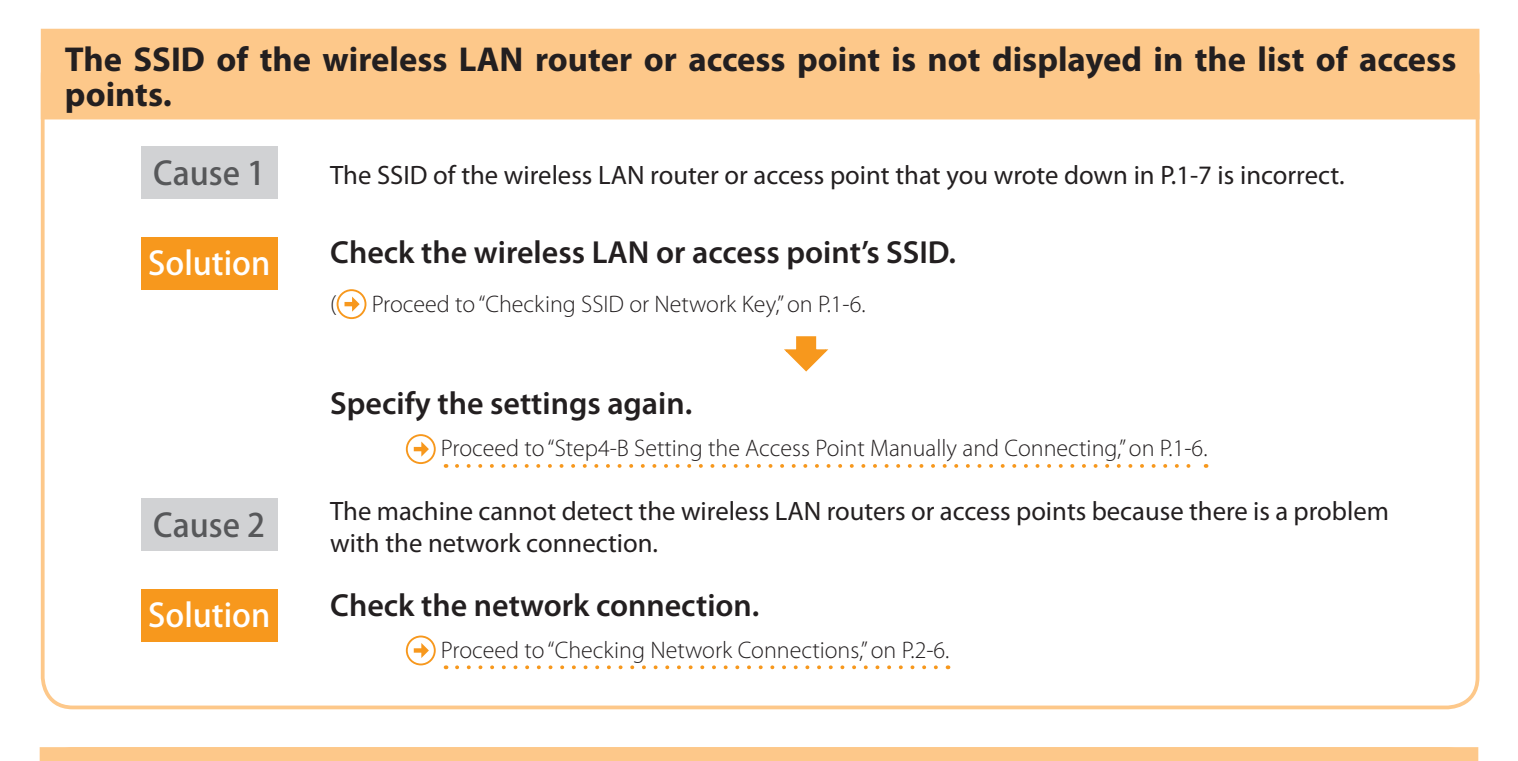

#### **Cannot detect the SSID or network key of the wireless LAN router or access point.**

How to<br>check:

 $\leftrightarrow$  Proceed to "Checking SSID or Network Key," on P.1-6.

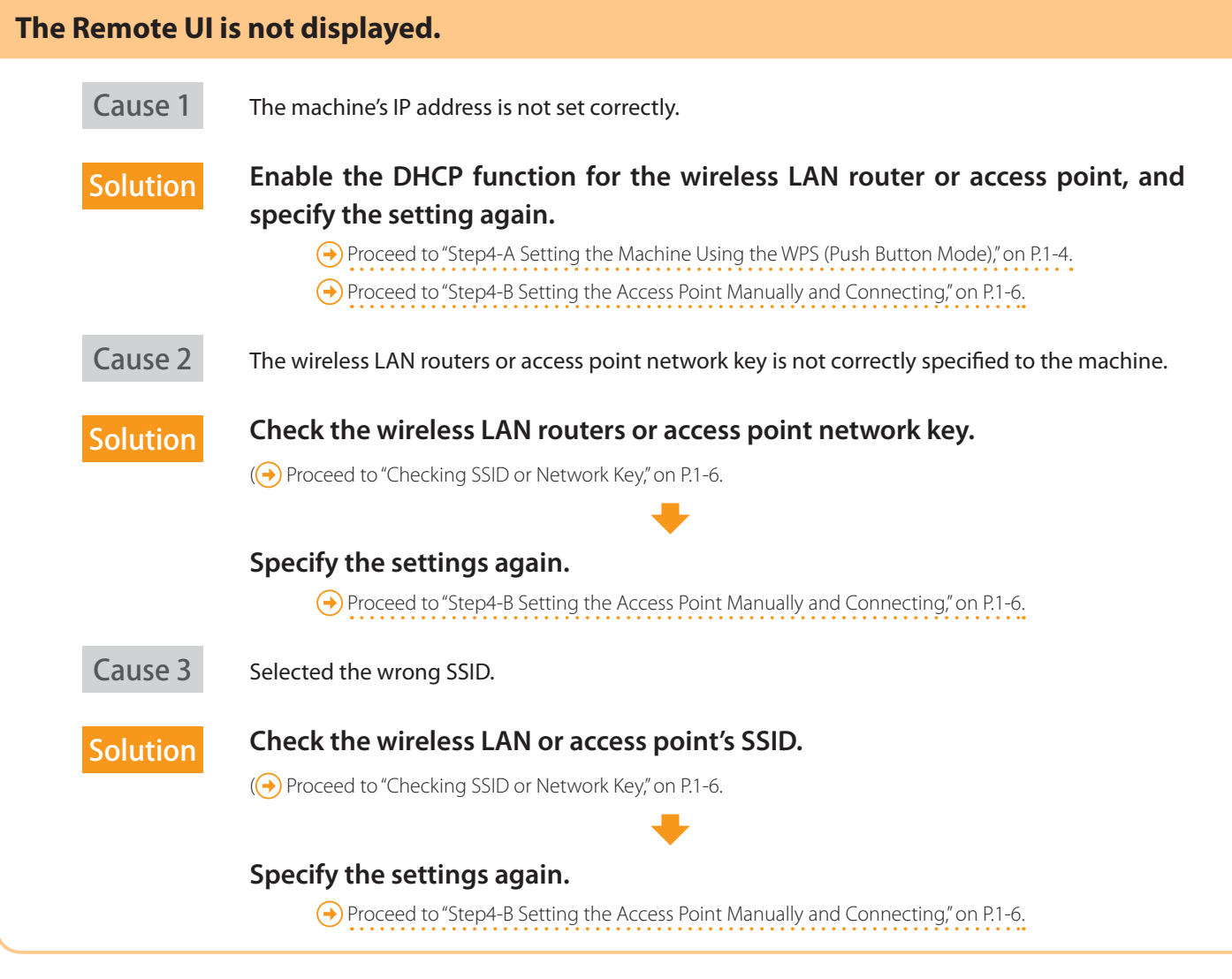

**<Wireless LAN Settings> cannot be selected because it is grayed out in the Network Settings menu.**

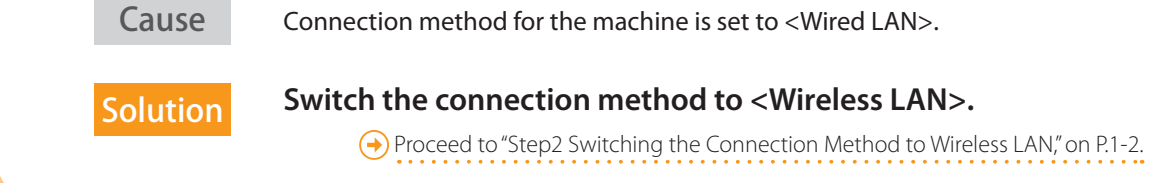

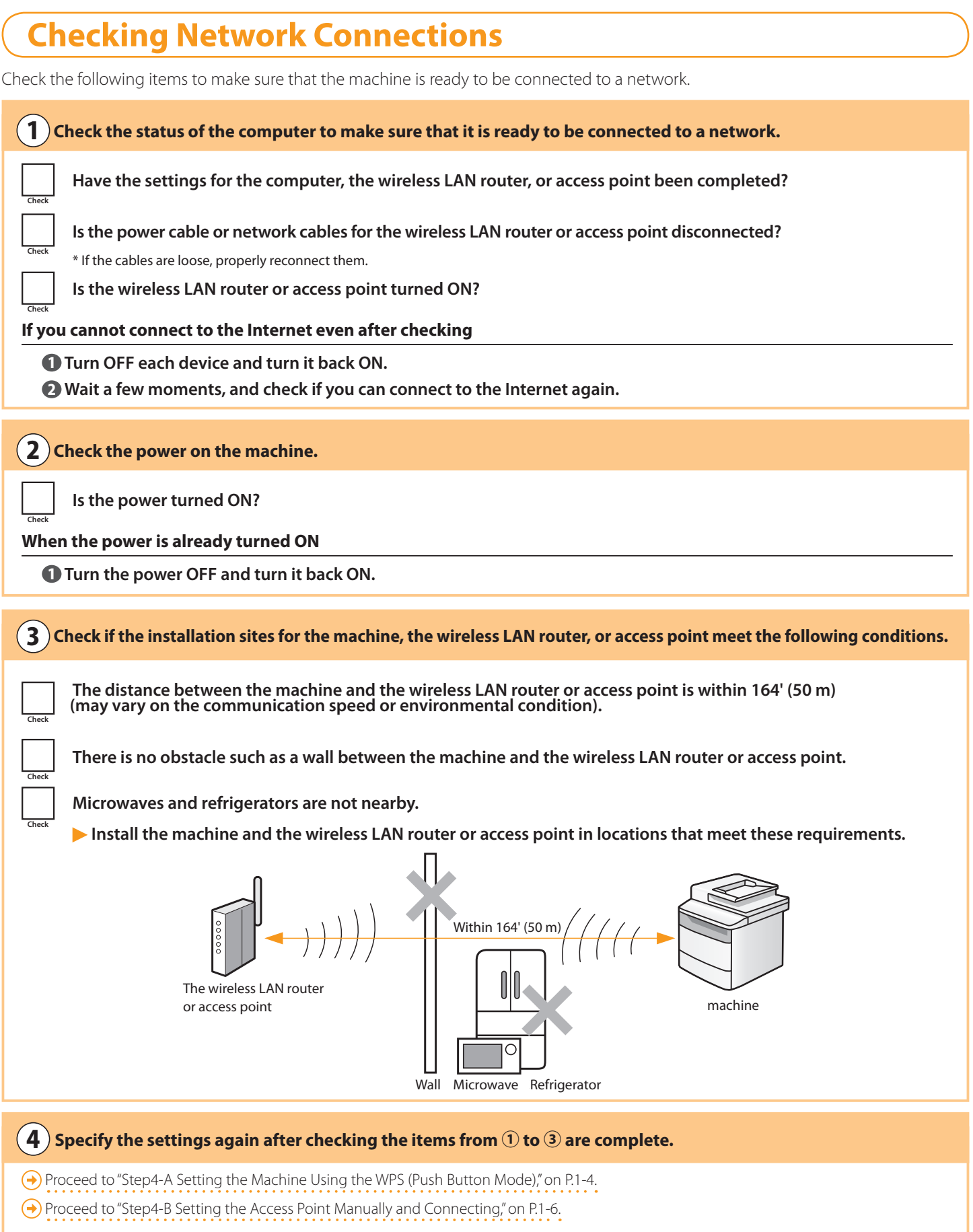

**Refer below if you cannot connect the machine to the network after checking all items**

#### **Did you change the wireless LAN routers or access points security settings?**

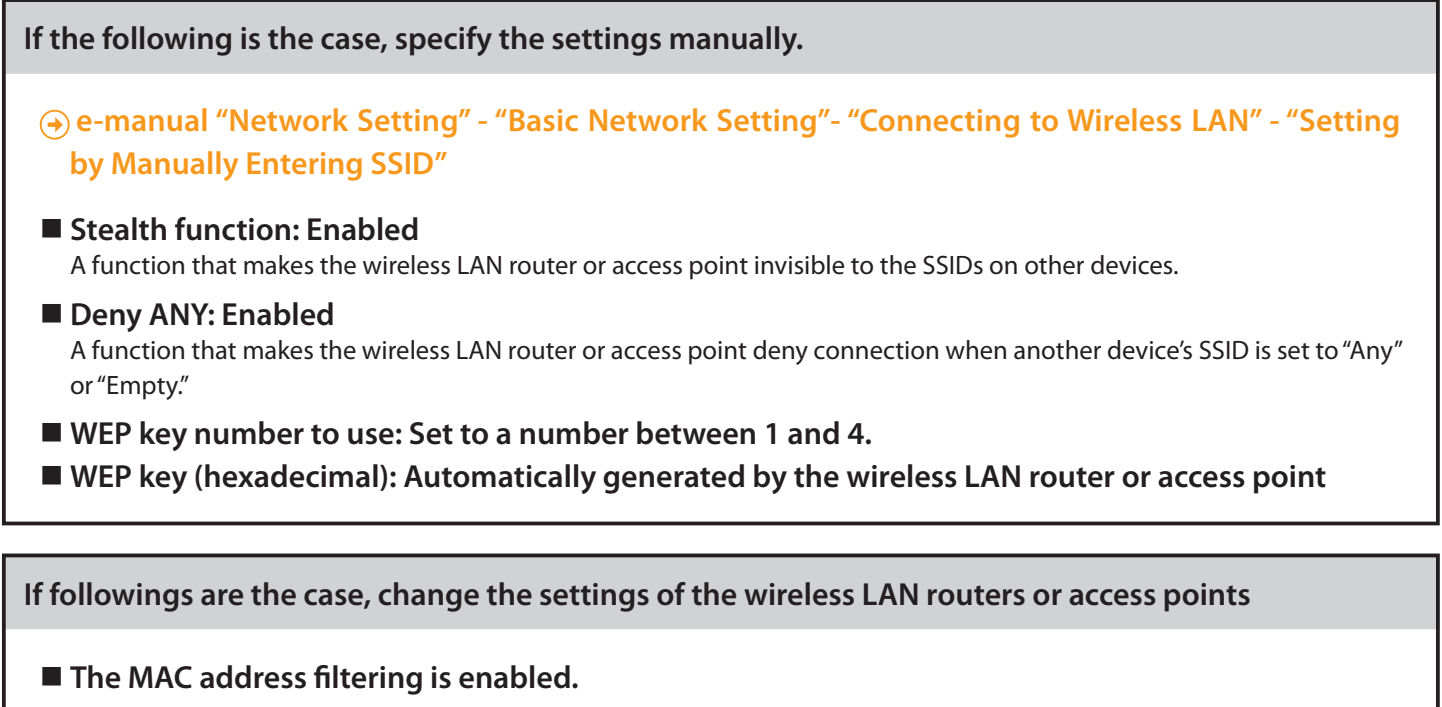

■ An encryption method only when communicating using IEEE802.11n: TKIP

**To set and operate the wireless LAN router or access points**

Please read the instruction manual for the wireless LAN router or access point, or contact the manufacturer of the wireless LAN router/access point.

# **Checking the Wireless LAN Setting is Completed**

- **1.** Press [( ) (Status Monitor/Cancel).
- 2. Select with  $[$   $\triangle$  ] and  $[$   $\nabla$  ], and then press [OK].

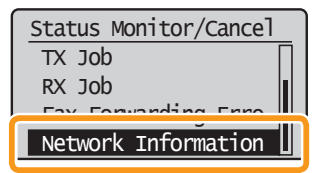

 $3.$  Select with [ $\triangle$ ] and [ $\blacktriangledown$ ], and then press [OK].

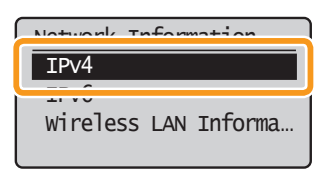

**4.** Select with  $[$  **1** and  $[$  **v** ], and then press [OK].

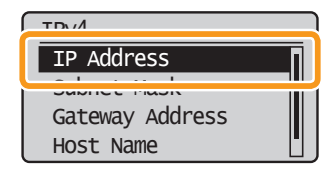

*5.* Take note of the IP address.

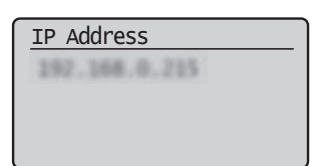

- *6.* Press [( ) (Status Monitor/Cancel) to close the screen.
- *7.* Start the web browser of a computer which is connected to a network.

*8.* Enter **http://<IP address of the machine>/** in the address field, and then press the [ENTER] key on your keyboard.

The <IP address of the machine> is the address noted in step *5* above.

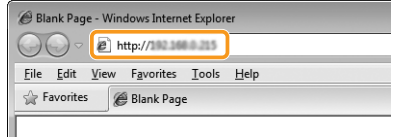

*9.* Check that the screen of the Remote UI is displayed.

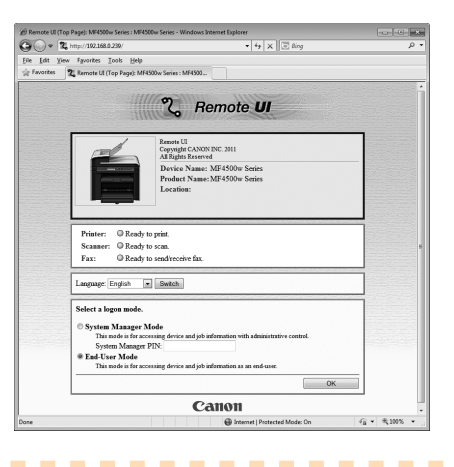

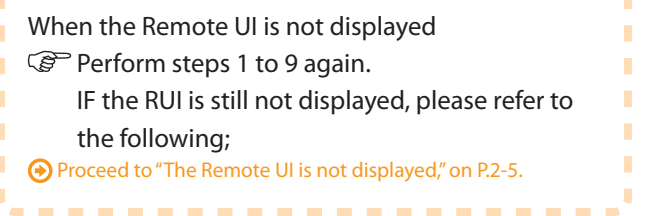

### **Checking SSID or Network Key for a Wireless LAN Router/Access Point**

You can check the SSID or the network key using "Canon MF/LBP Wireless Setup Assistant."

- \* "Canon MF/LBP Wireless Setup Assistant" is included in the supplied User Software CD-ROM with the machine.
- \* If you use Macintosh computers The User Software CD-ROM that comes with this products does not contain "Canon MF/LBP Wireless Setup Assistant" for Macintosh. It is available from the following Canon Web site:

www.usa.canon.com

*1.* Insert the User Software CD-ROM into the CD slot on your computer.

*2.* Click [Additional Software Programs].

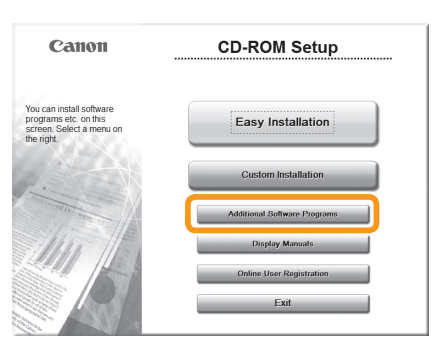

*3.* Click the [Start] button next to "Canon MF/LBP Wireless Setup Assistant."

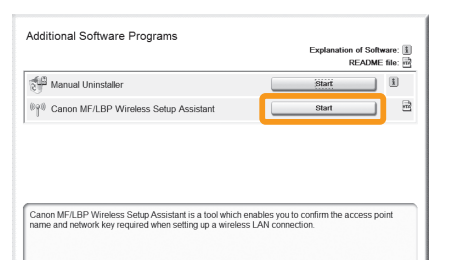

*4.* Read the License Agreement and click [Yes] to agree.

*5.* The Wireless LAN or access point's information will be displayed.

Write down the information (indicated in frames) on P.1-7.

Afterwards, return to P.1-6 and continue the setup procedure.

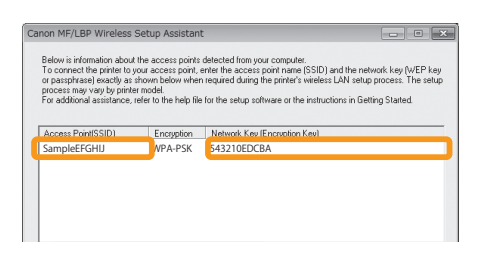

- **If multiple access points are displayed**
	- 1. Write down all SSIDs that are displayed.

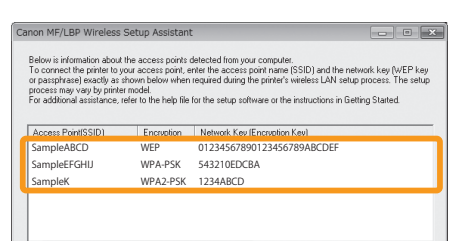

- 2. Perform the procedure up to Step *8* in "Setting the Access Point Manually and Connecting" (P.1-6).
- 3. Select the SSID that matches the one you wrote down from the displayed SSID in Step *8*.
- 4. Write down the network key for the SSID you selected.

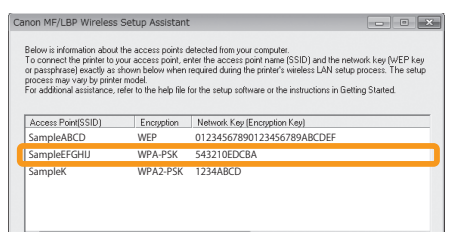

- 5. Perform the procedure from Step *9* in "Setting the Access Point Manually and Connecting" (P.1-7).
- **If the information for the wireless LAN router or access point is not displayed**

Click the [Refresh] button.

If the information is not displayed when you click the [Refresh] button, check if the computer settings for a wireless LAN router or access point are complete.

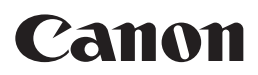

**CANON INC.** 30-2, Shimomaruko 3-chome, Ohta-ku, Tokyo 146-8501, Japan

**CANON MARKETING JAPAN INC.** 16-6, Konan 2-chome, Minato-ku, Tokyo 108-8011, Japan

**CANON U.S.A., INC.** One Canon Plaza, Lake Success, NY 11042, U.S.A.

**CANON EUROPA N.V.** Bovenkerkerweg, 59-61, 1185 XB Amstelveen, The Netherlands

**CANON CHINA CO. LTD.** 15F Jinbao Building No.89, Jinbao Street, Dongcheng District, Beijing 100005, PRC **CANON SINGAPORE PTE LTD**

1 HarbourFront Avenue, #04-01 Keppel Bay Tower, Singapore 098632 **CANON AUSTRALIA PTY LTD**

1 Thomas Holt Drive, North Ryde, Sydney NSW 2113, Australia

**CANON GLOBAL WORLDWIDE SITES**

http://www.canon.com/

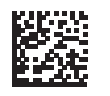